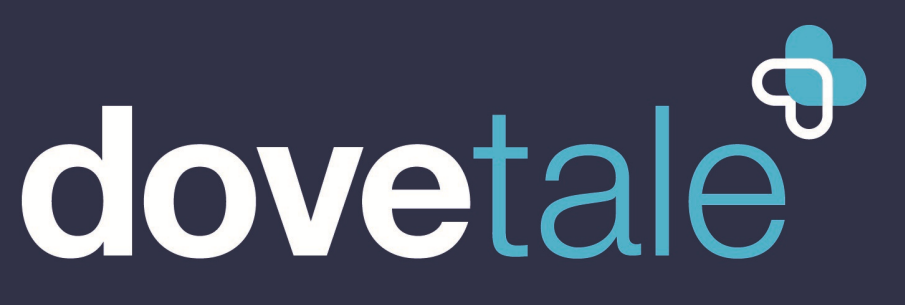

Joining compassion with technology

### **Happy Together for MyDovetale**

**Generated with data from the Tip Sheets System As of 2022-05-27 9:49:09 AM**

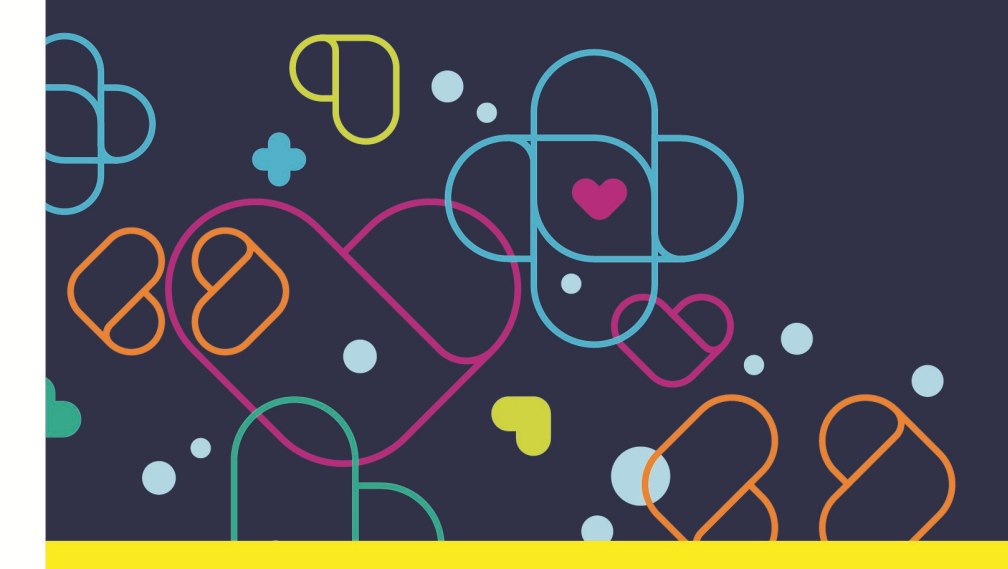

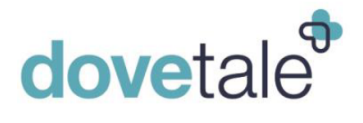

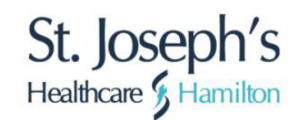

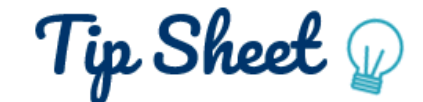

## **Using Happy Together for MyDovetale to Link Accounts and View Health Information From Multiple Organizations**

The following tip sheet outlines how patients can see their health information from St. Joe's and a selection of data from other participating external organizations across the country at which they received care. This feature is referred to as 'Happy Together'. Through this feature, if patients have an existing MyDovetale account and an existing MyChart account from another participating organization, they can link their accounts from a single login and easily jump between accounts. By linking accounts, patients will be able to schedule visits, message their care team members, and review results, health information, and medications in one place, across organizations.

Participating External Organizations are organizations throughout Canada that use Epic as their Health Information Software System and offer the Happy Together feature through their MyChart patient portal.

NOTE: The terms MyDovetale and MyChart are used interchangeably. MyDovetale is the MyChart patient portal rebranded specifically for St. Joe's.

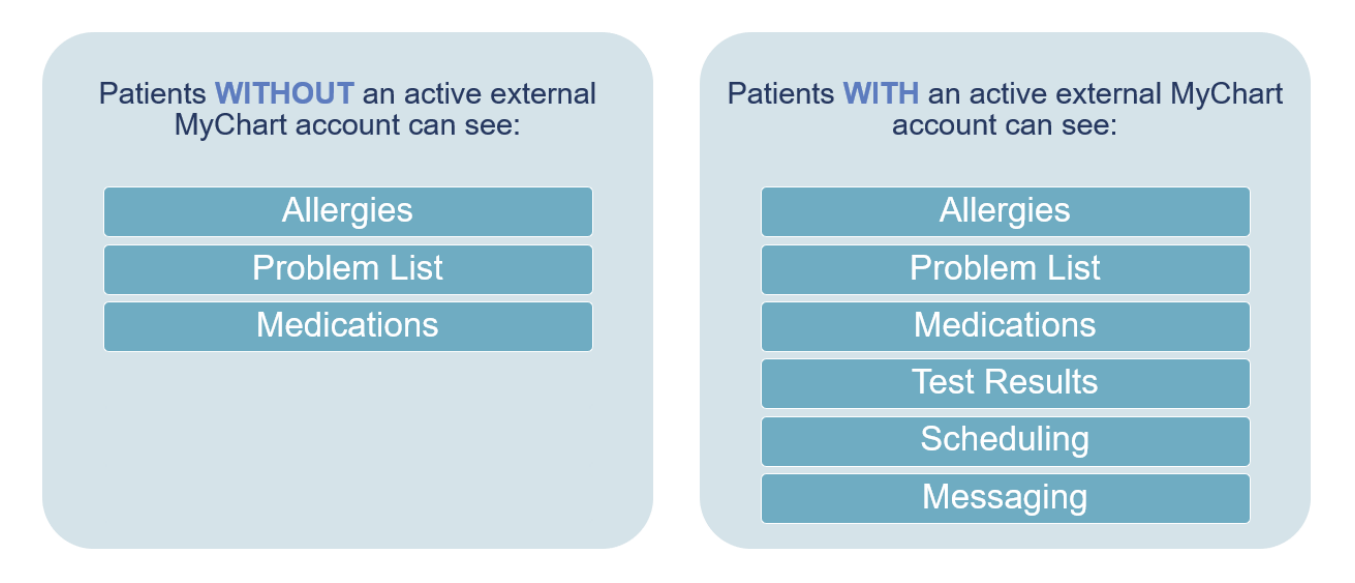

If a patient has been seen at a participating organization, but does not have a MyChart account there, they will see some information still flowing to both accounts (see box 1). If a patient has an external **MyChart, they will have additional functionality (see box 2).**

#### **Table of Contents**

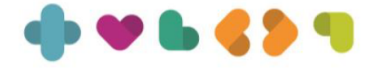

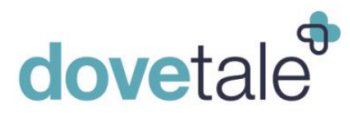

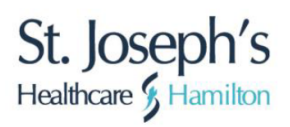

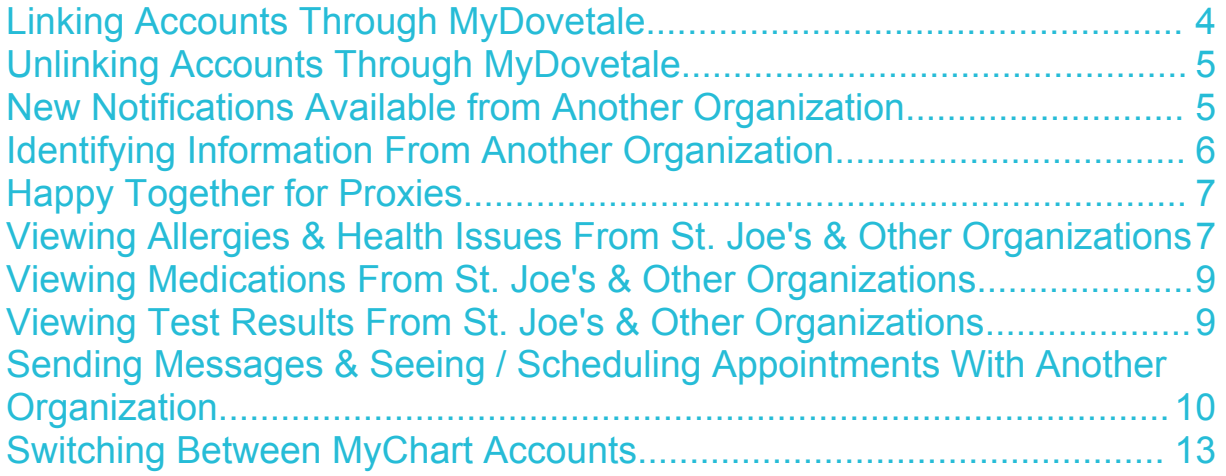

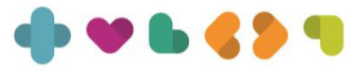

<span id="page-3-0"></span>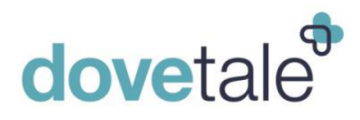

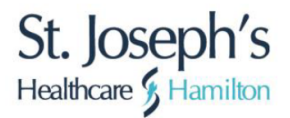

#### **Linking Accounts Through MyDovetale**

• Patients are prompted to link their accounts the first time they log in to MyDovetale after being seen at another participating external organization. If they choose not to link their account at that time, they can go to Sharing > Link My Accounts to link the account at a later time.

Patients can use the Discover tab on the Link My Accounts page to see suggested organizations or search for them. Other organizations appear in the search results if they are considered a participating external organization.

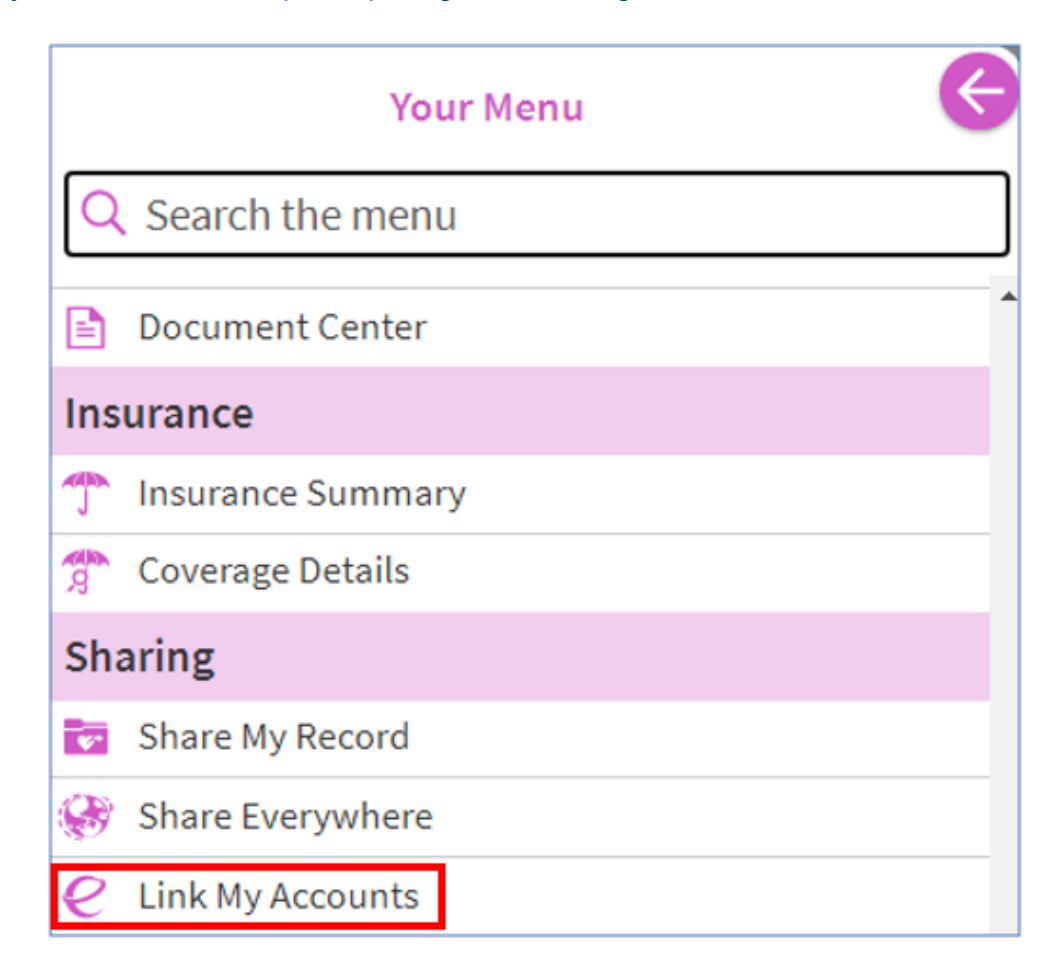

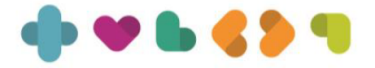

## <span id="page-4-0"></span>dovetale

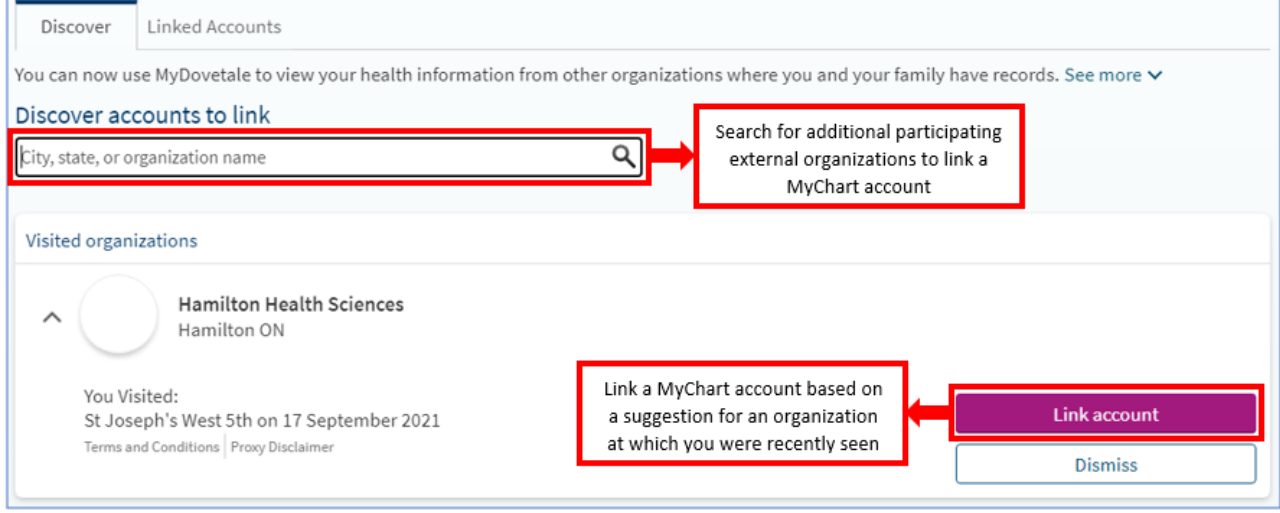

#### **Unlinking Accounts Through MyDovetale**

• At any time, patients can unlink any of their MyChart accounts. If they choose to ulink their account, they can go to Sharing > Link My Accounts and select the Linked Accounts tab.

The patient would select 'Unlink' next to the organization for which they want to unlink their account from.

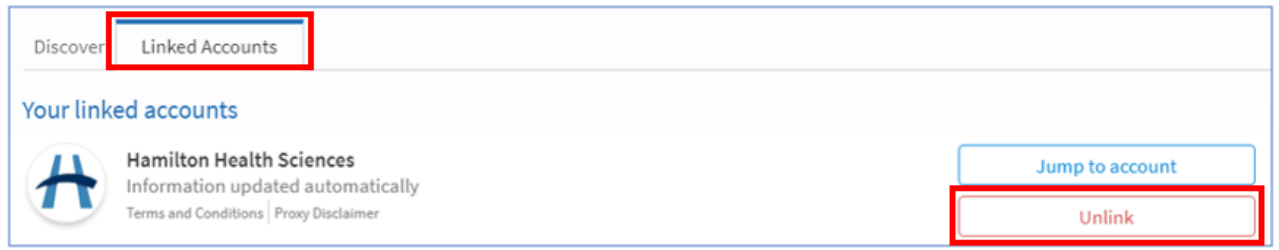

#### **New Notifications Available from Another Organization**

• The red notification bubbles appear if a patient has a notification(s) available at an external organization. The patient can click the organization icon to jump into that external organization's MyChart, where they can view the notifications.

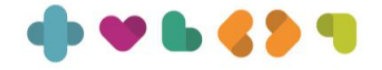

# <span id="page-5-0"></span>dovetale

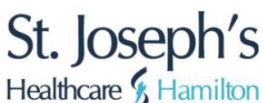

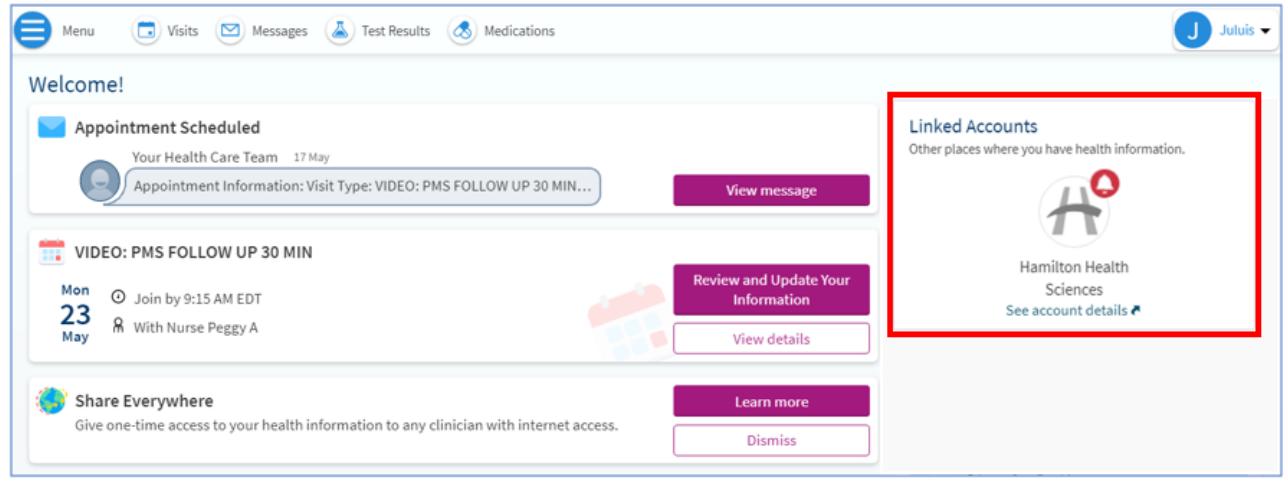

 $\mathbf \mathsf F$  Red notification bubbles appear only if the patient has an active MyChart account at the external organization.

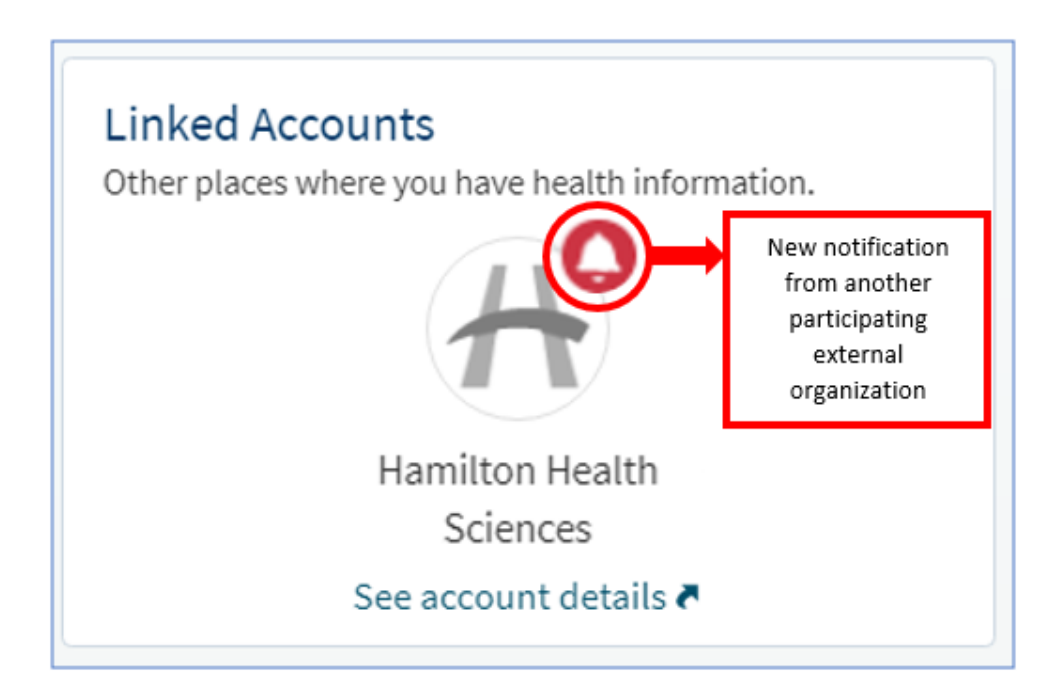

#### **Identifying Information From Another Organization**

• The following symbol is known as the Care Everywhere symbol. This symbol appears on all information coming from a participating external organization. The patient can hover the mouse over the symbol (from a web browser) or click on the Care Everywhere symbol (from the mobile application) to see which organization the information is coming from.

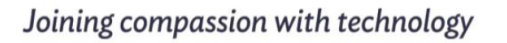

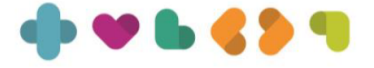

<span id="page-6-0"></span>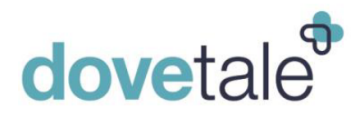

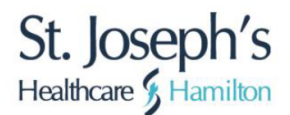

#### $<sup>o</sup>$  This icon means the information is</sup> coming from another organization.

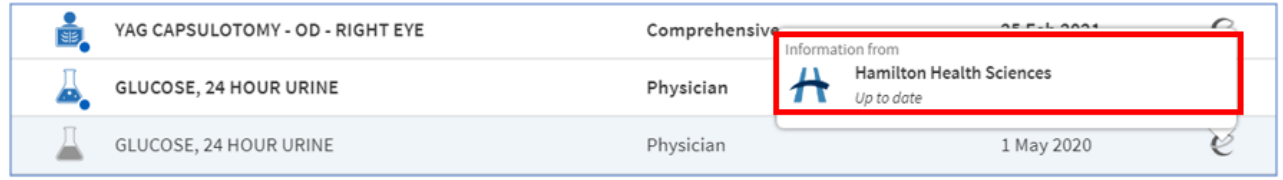

### **Happy Together for Proxies**

• The patient must have a proxy account at both St. Joe's and the participating external organization to see information for patients to whom they have proxy access from the external organization. If the patient is expecting to see a proxy account from the external organization, they must reach out to the external organization to establish a proxy relationship.

#### **Viewing Allergies & Health Issues From St. Joe's & Other Organizations**

• Allergies from both St. Joe's and other participating external organizations appear as a single list on the Allergies page.

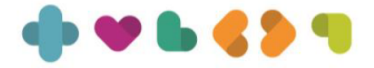

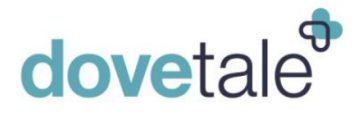

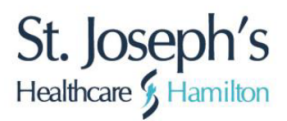

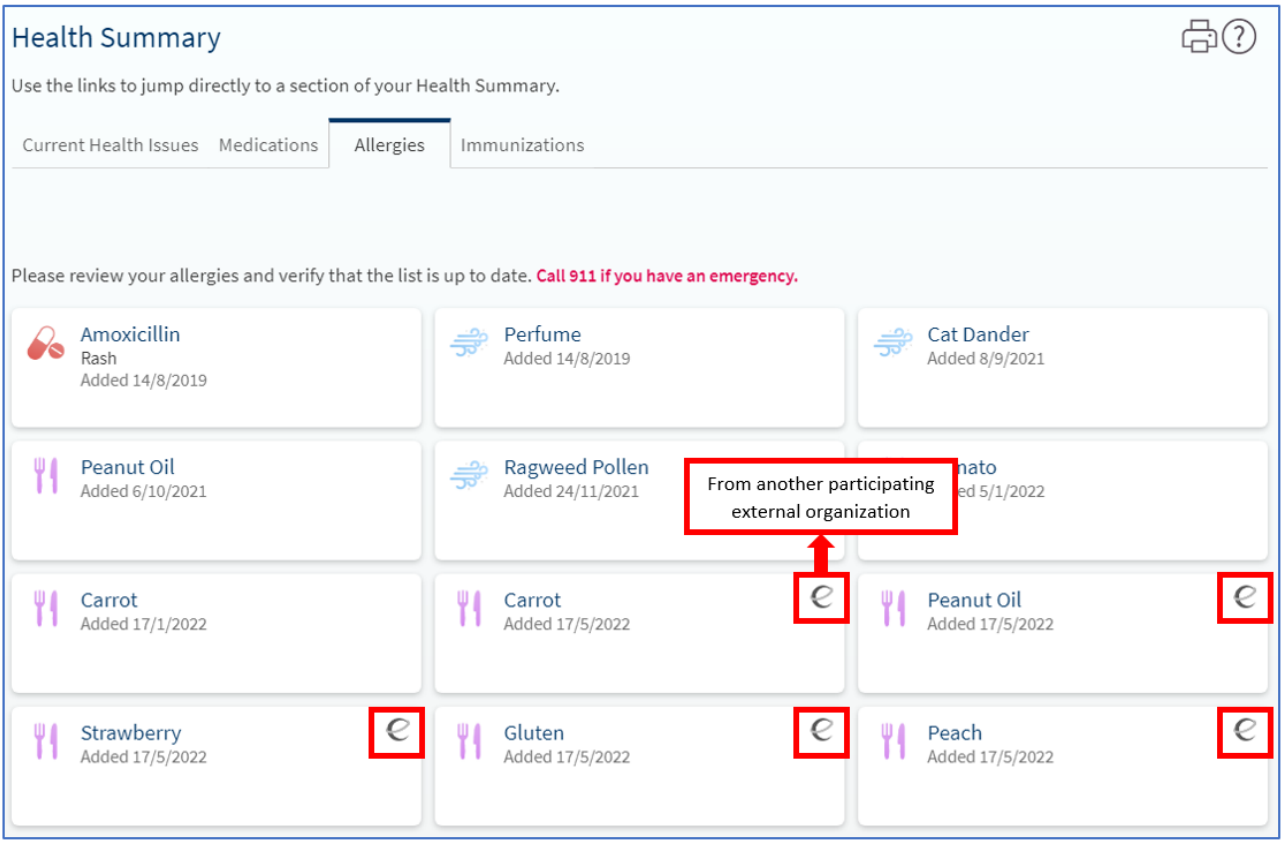

• Health issues from both St. Joe's and other participating external organizations appear as a single list on the Current Health Issues page.

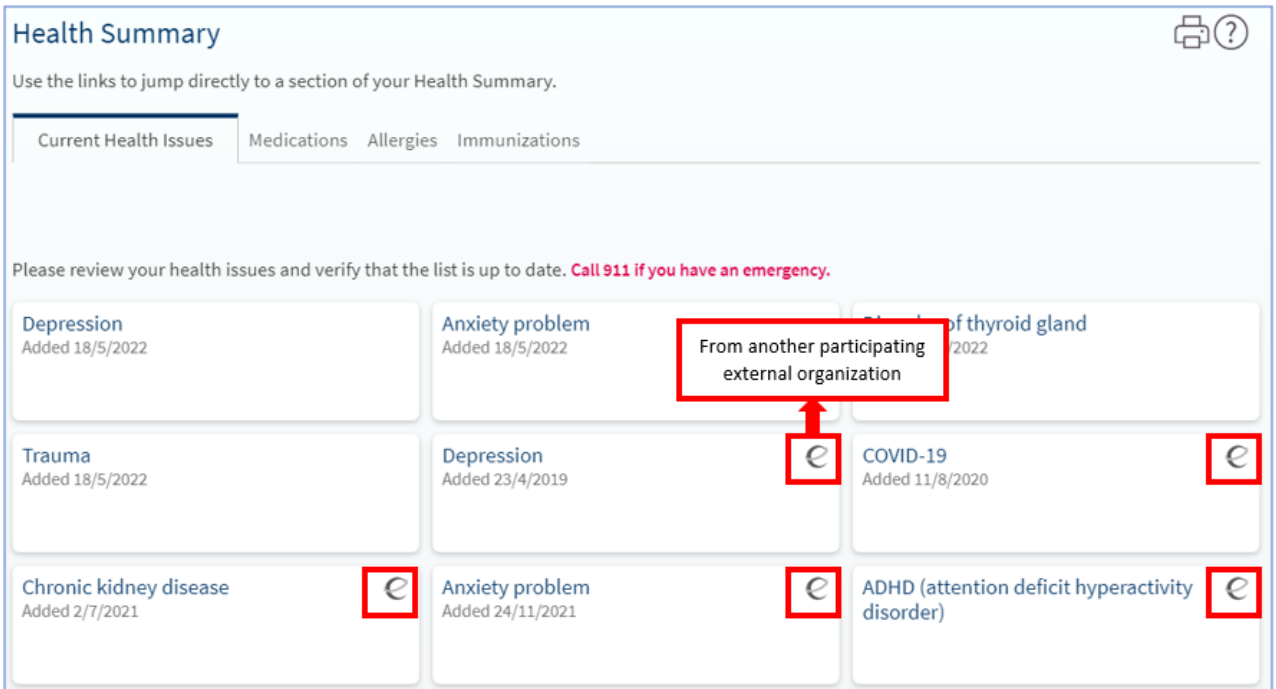

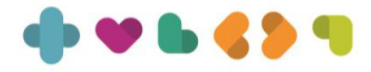

<span id="page-8-0"></span>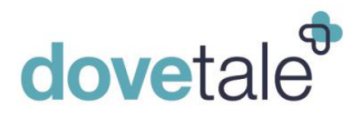

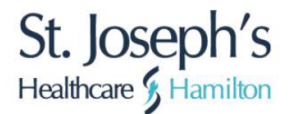

NOTE: If the external allergies or health issues matches the patient's data in their St. Joe's health record, the information appears only once in MyDovetale.

#### **Viewing Medications From St. Joe's & Other Organizations**

• Medications appear on the Medications page and are separated into tabs by organization.

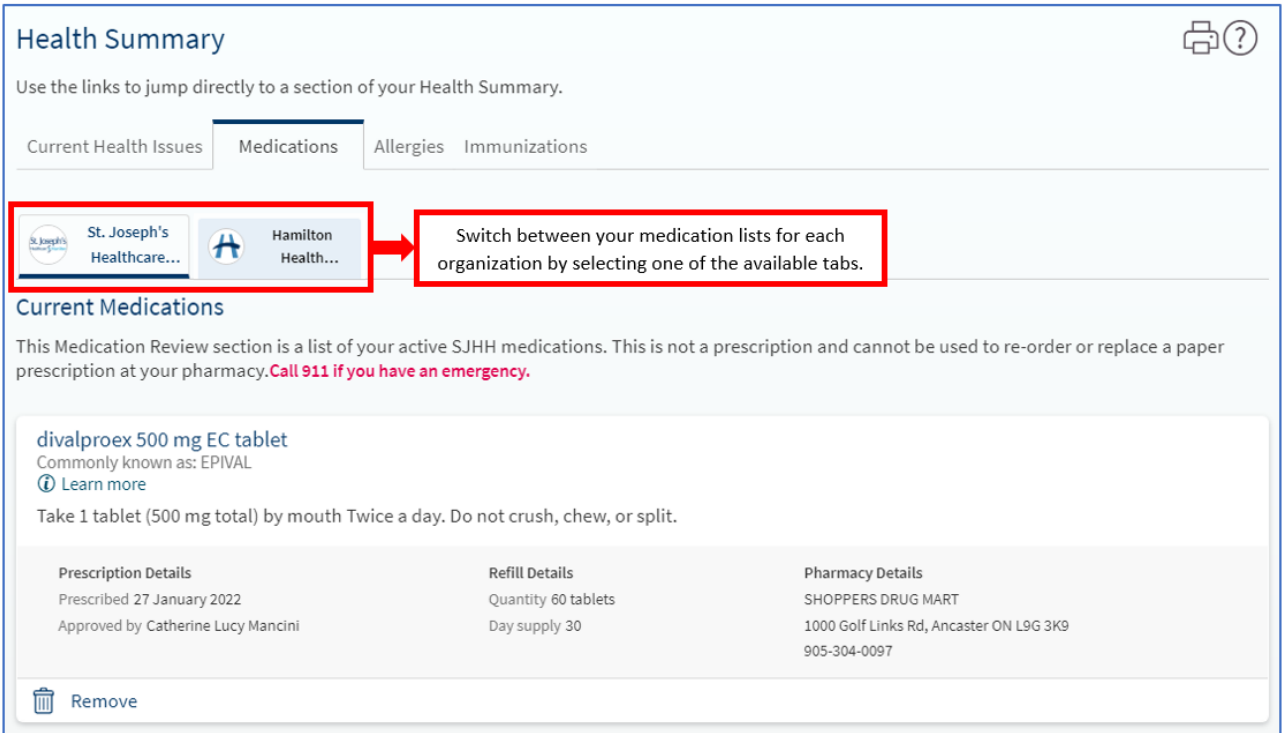

NOTE: Medications are not de-duplicated meaning all medications documented at St. Joe's and participating external organizations appear, regardless of similarity.

#### **Viewing Test Results From St. Joe's & Other Organizations**

• Test results from both St. Joe's and participating external organizations appear as a single list on the Test Results page.

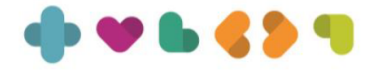

<span id="page-9-0"></span>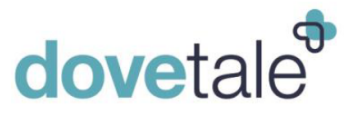

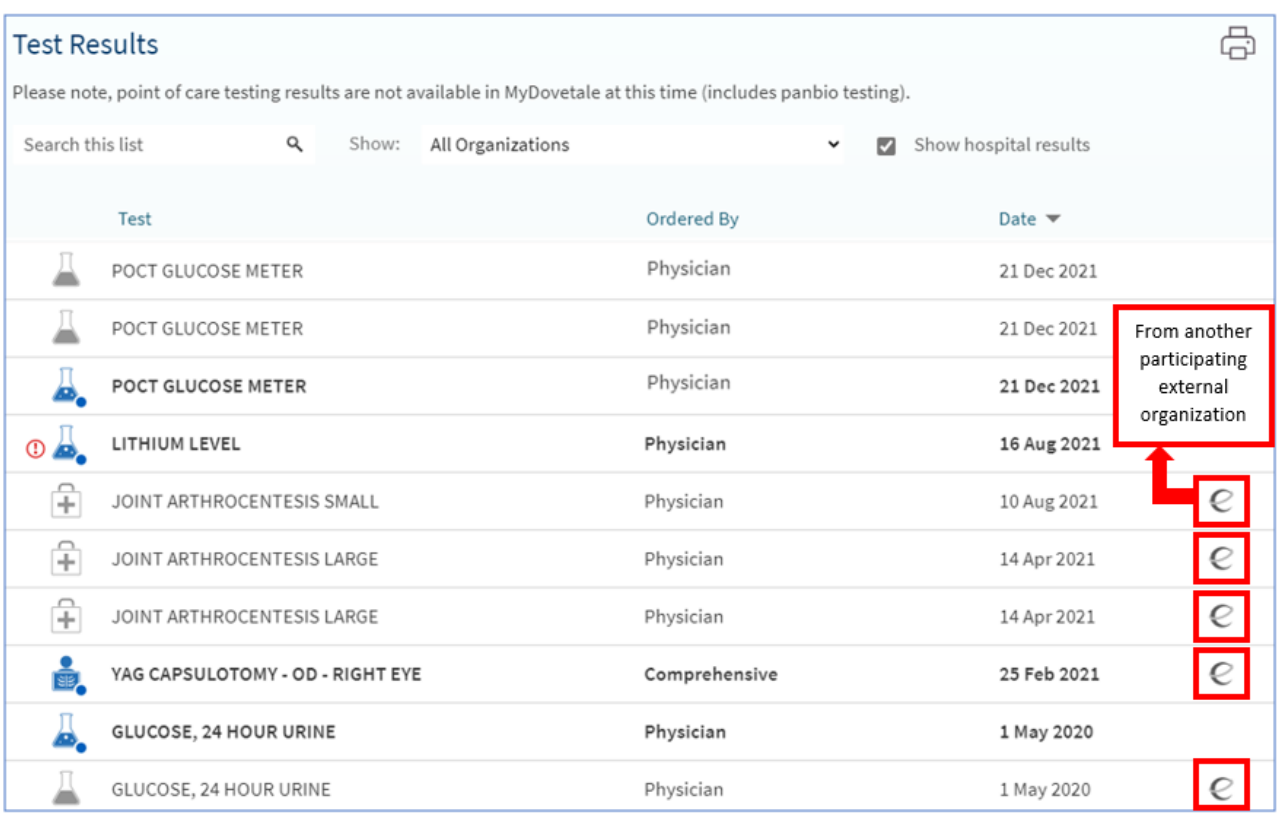

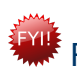

**Results from external organizations are only retrieved if the patient has an active** MyChart account at the external organization.

Patients can also filter by organization to view all test results from only a specific organization, as desired.

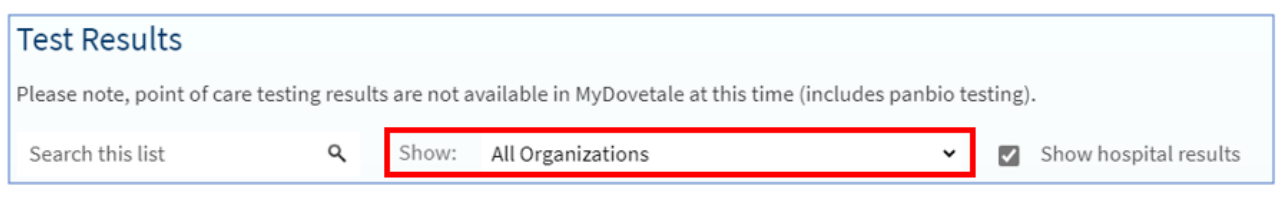

#### **Sending Messages & Seeing / Scheduling Appointments With Another Organization**

• Messages and appointments appear in a combined view only if the patient has a linked MyChart account at the participating external organization.

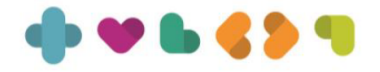

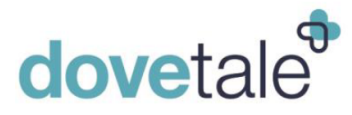

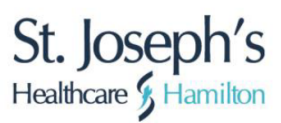

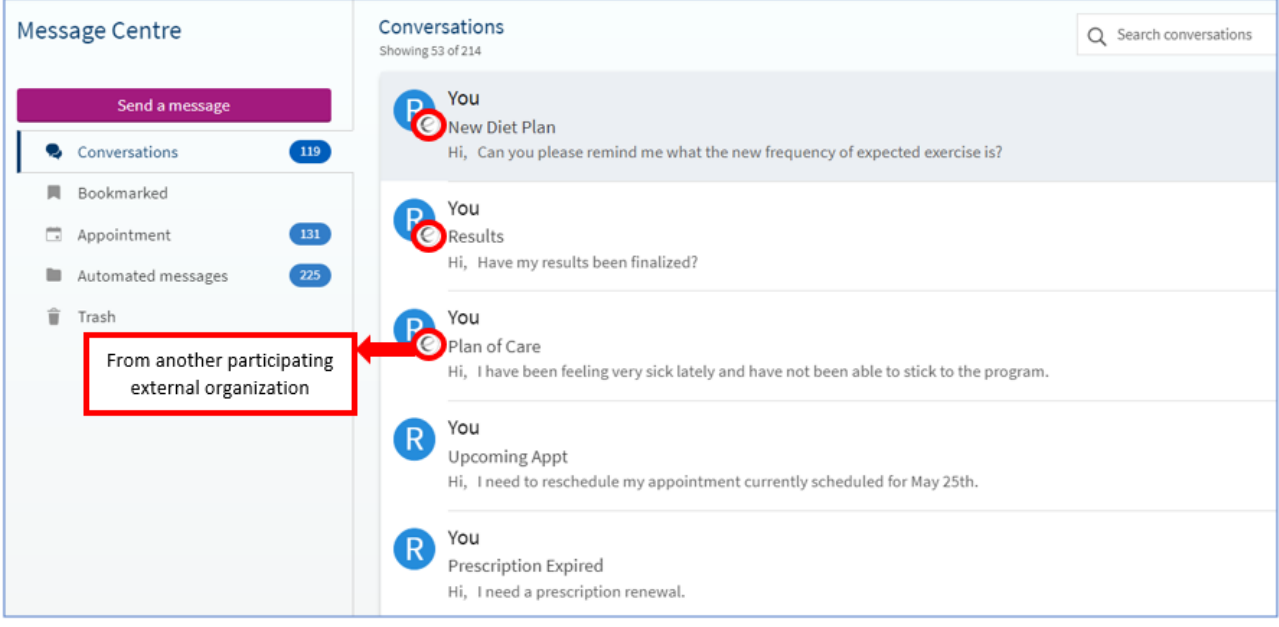

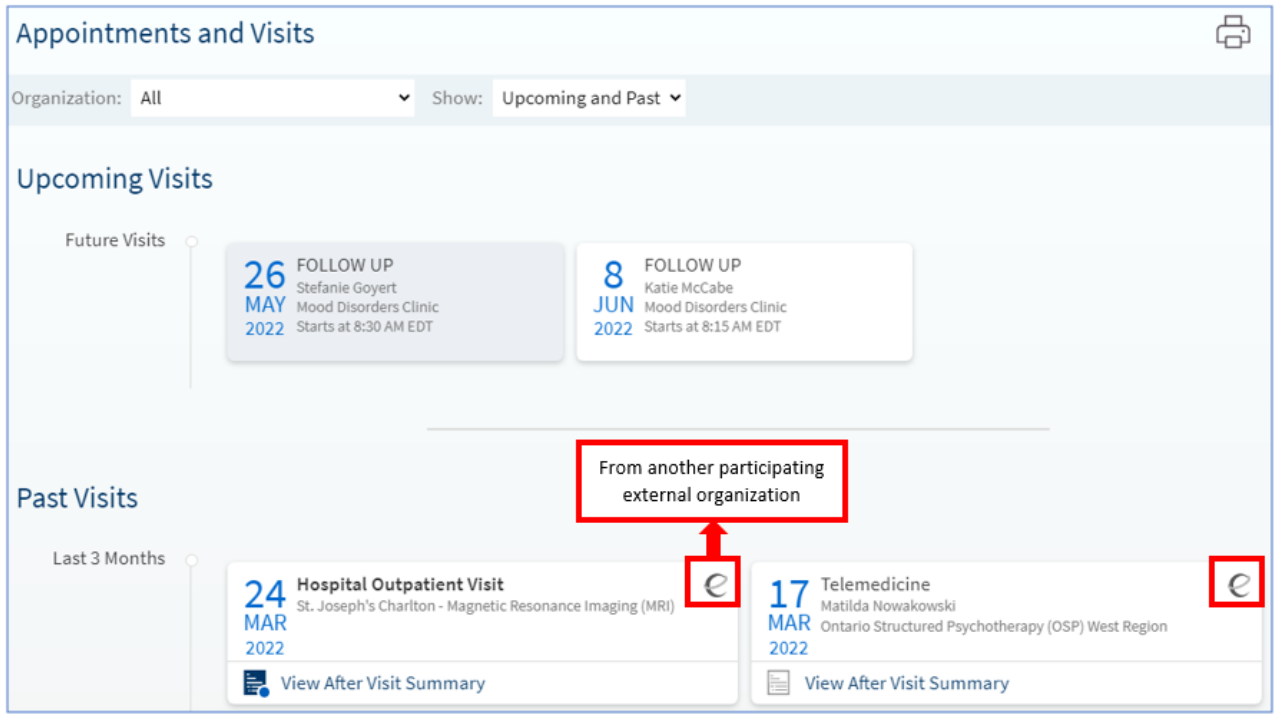

Note:

HHS will have Direct Scheduling for the following pilot areas: Children's Exercise and Nutrition Program – Psychologist and 2 NP's participating Ron Joyce Audiology – all audiologists are participating \*Patients may need to toggle to the HHS MyChart to complete Self-Scheduling

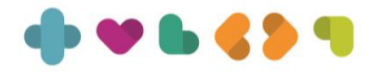

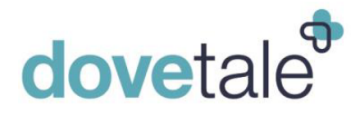

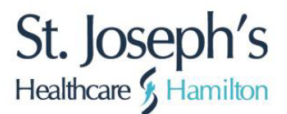

• Patients can also filter by organization to view all appointments from only a specific organization, as desired.

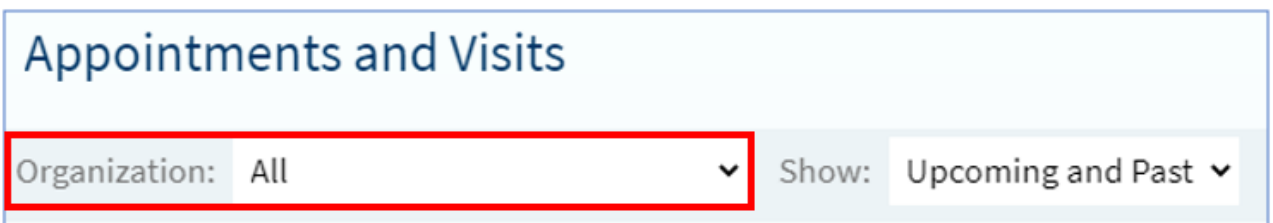

• Patients can reply directly to an outside provider's message in the Messages activity by selecting the message from the provider and then clicking Reply. The patient can also initiate a message by going to Communication > Ask a Question.

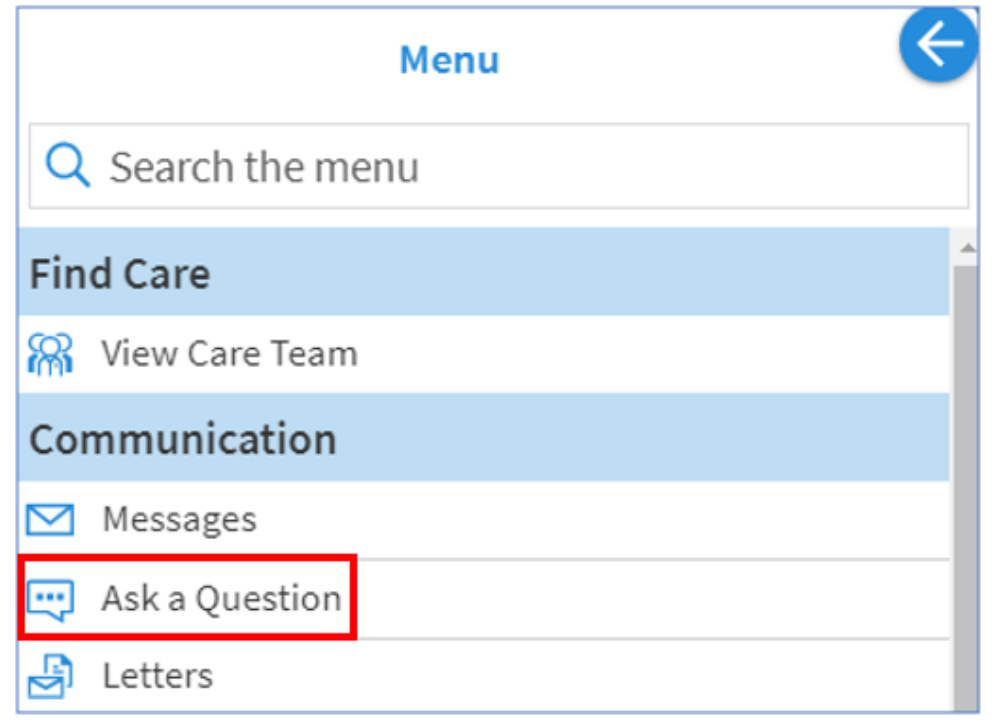

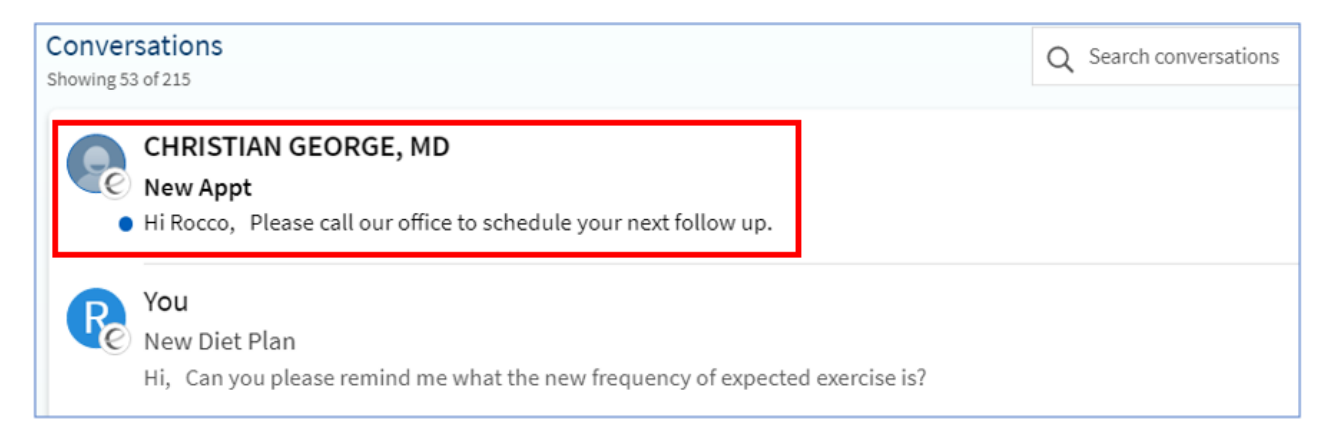

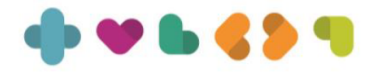

<span id="page-12-0"></span>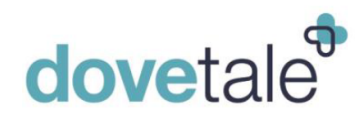

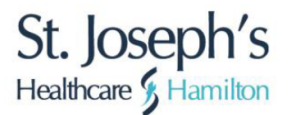

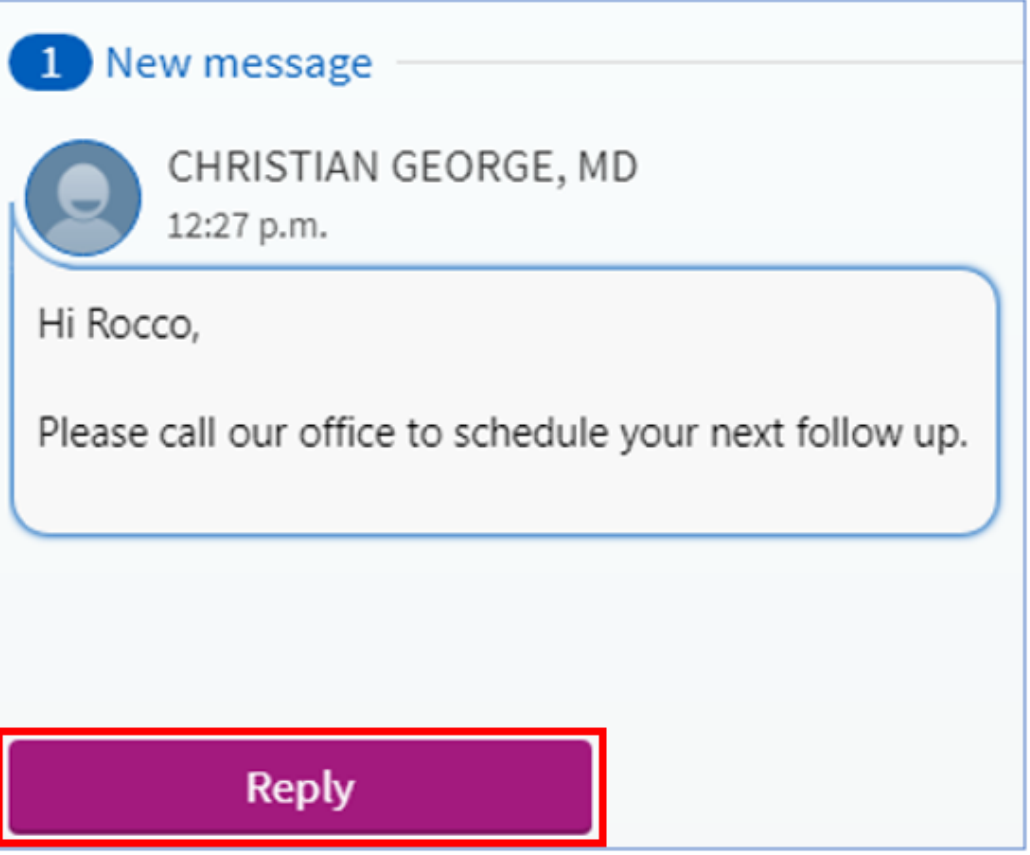

#### **Switching Between MyChart Accounts**

- Once the patient has linked more than one account, they can easily switch between each of the accounts without having to log out, navigate to the other MyChart patient portal, and log in.
- From a Web Browser: The patient can go to Sharing > Link My Accounts and select the Linked Accounts tab.

The patient would select 'Jump to account' next to the organization name for which they want to navigate to the associated MyChart account.

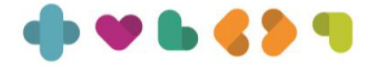

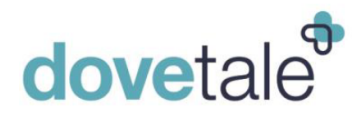

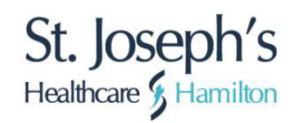

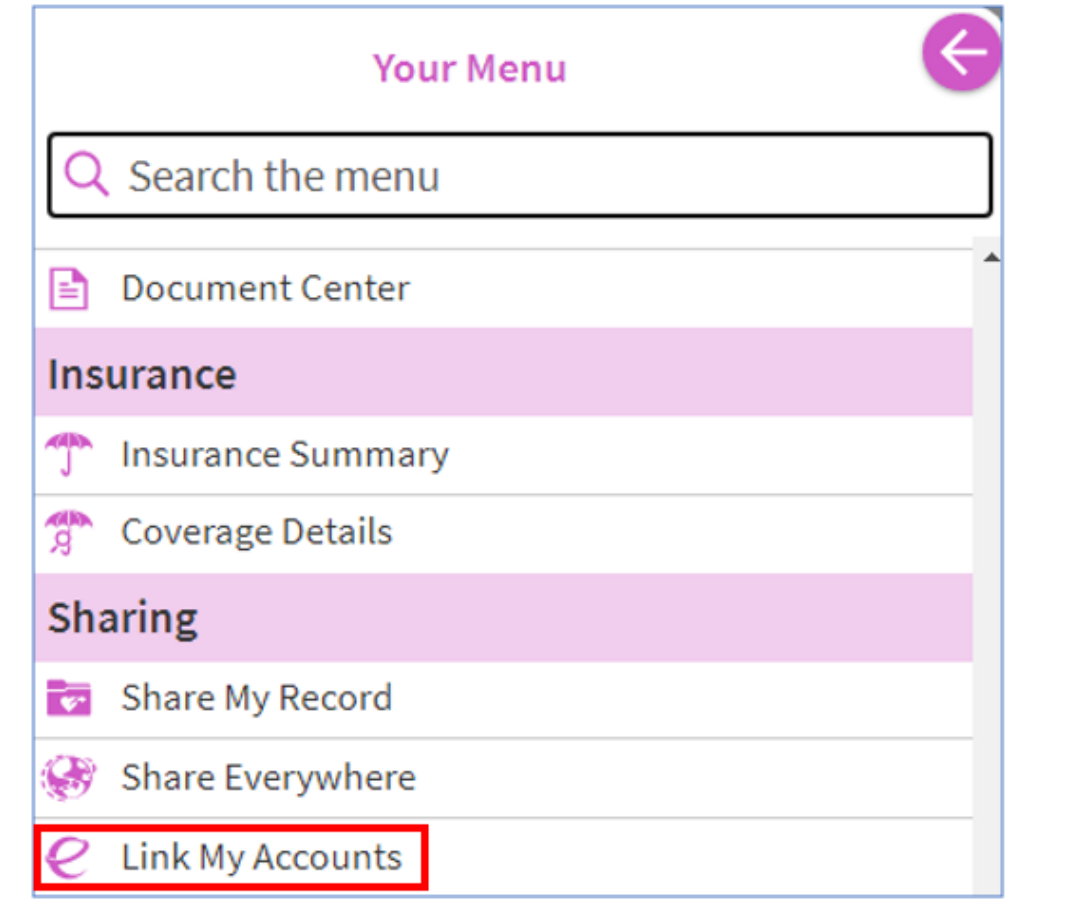

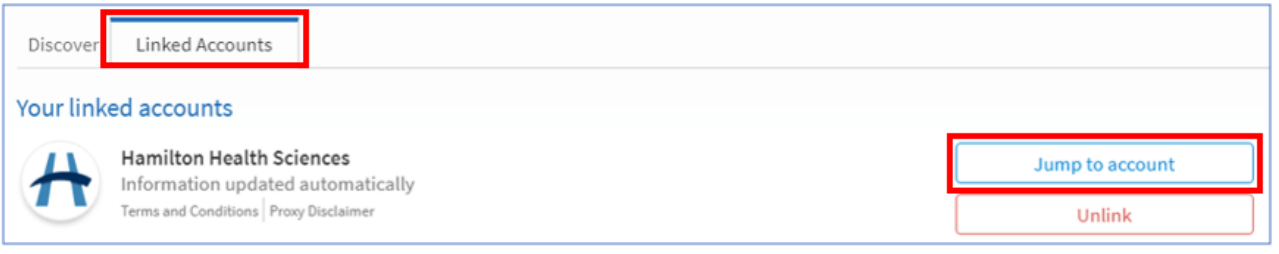

• From the Mobile App: The patient must select their profile image, select 'Switch Organizations', and select 'Add Organization'. They then must search for the appropriate organization; they can add as many organizations as needed.

When they select an organization, they will be taken to the login screen for that MyChart account; they can sign in as they normally would.

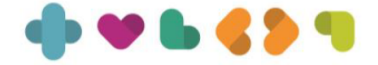

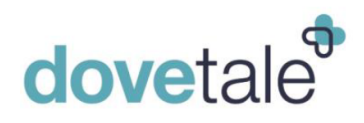

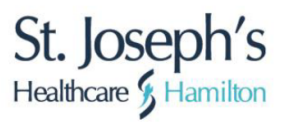

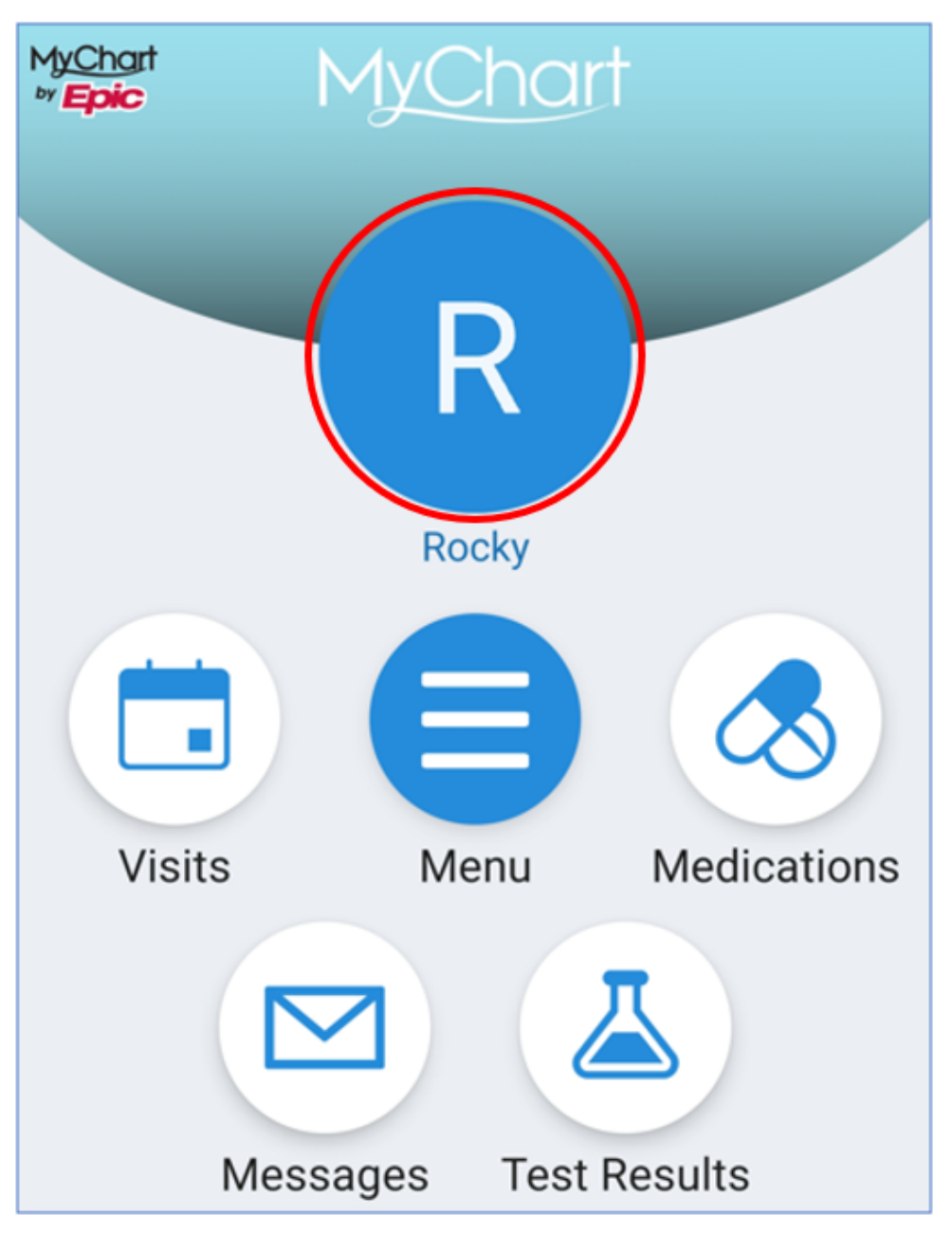

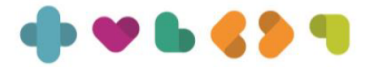

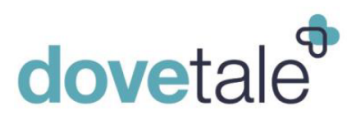

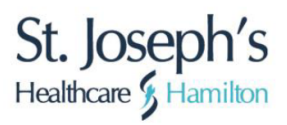

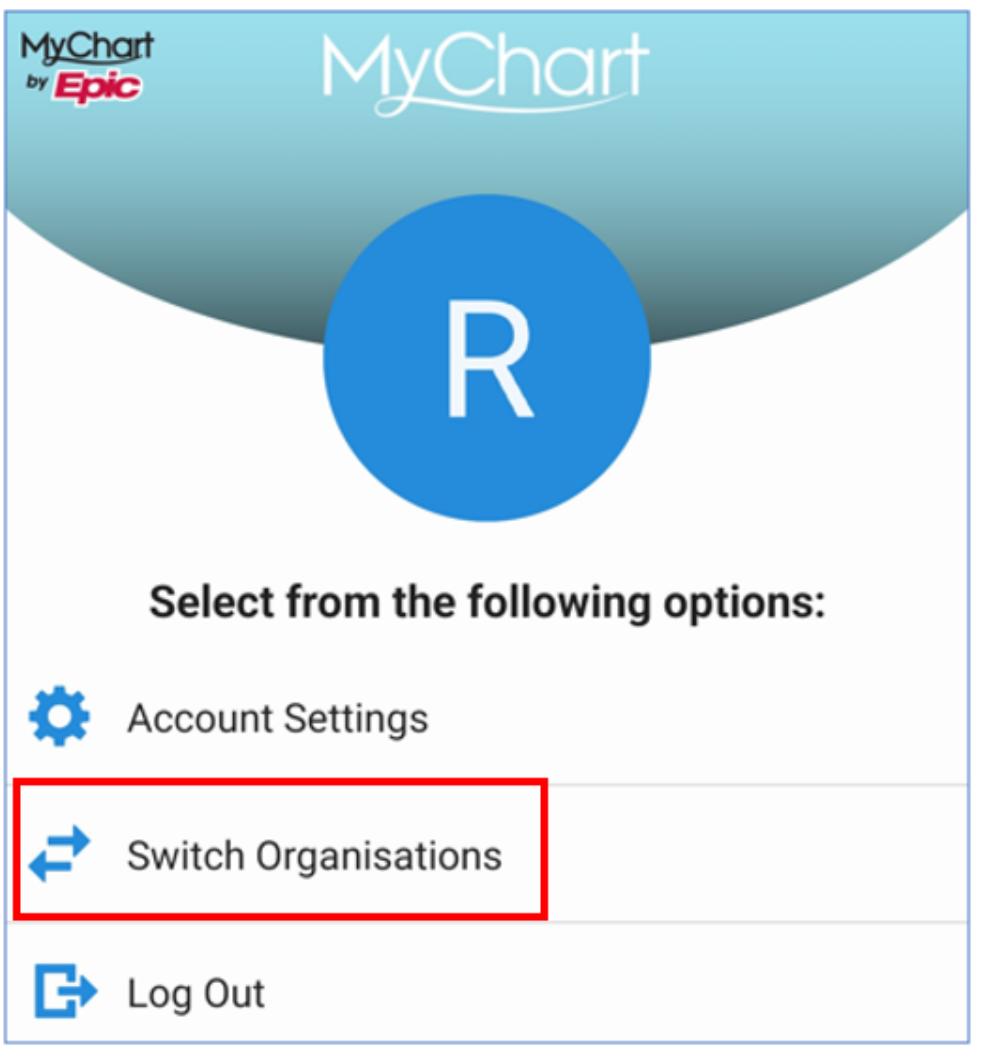

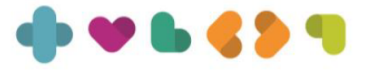

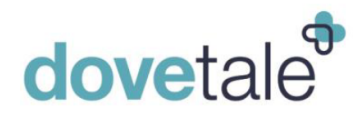

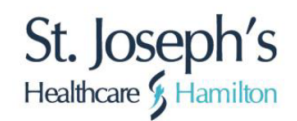

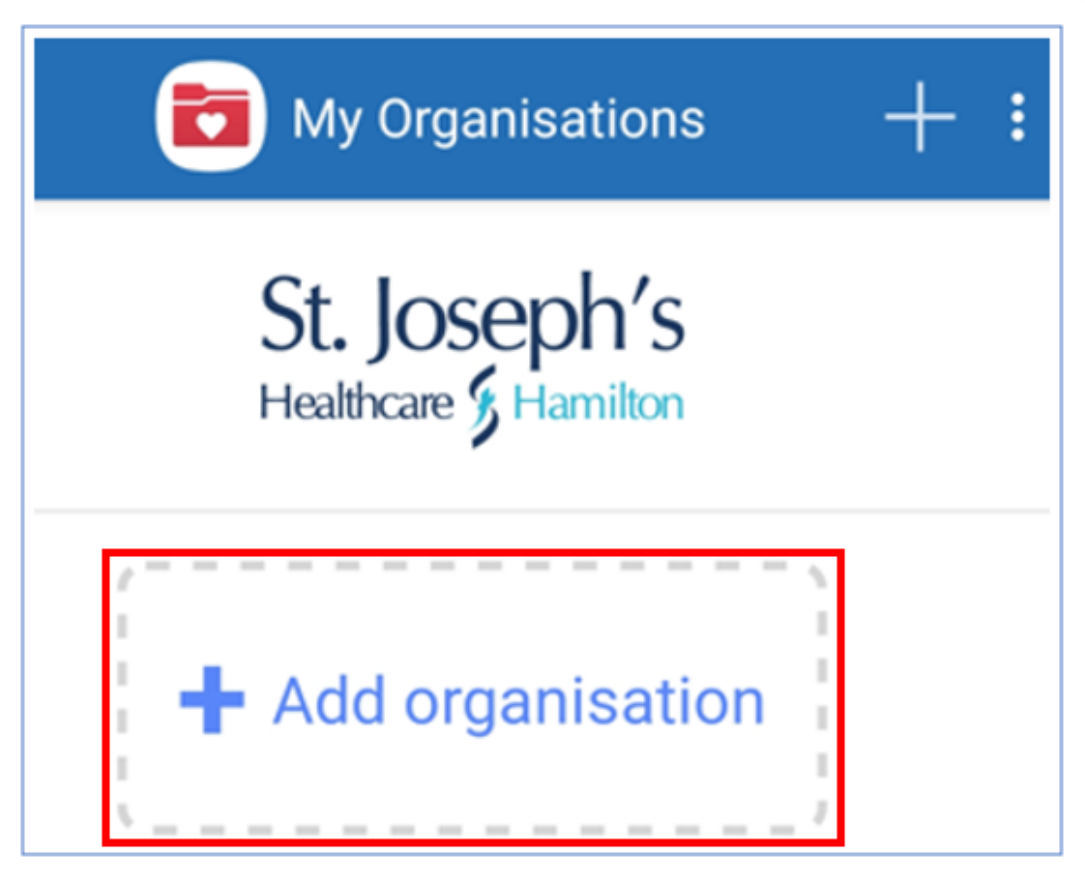

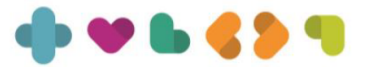